# <span id="page-0-0"></span>Manuale d'uso della IDEXX VetLab Station

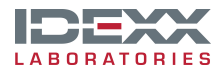

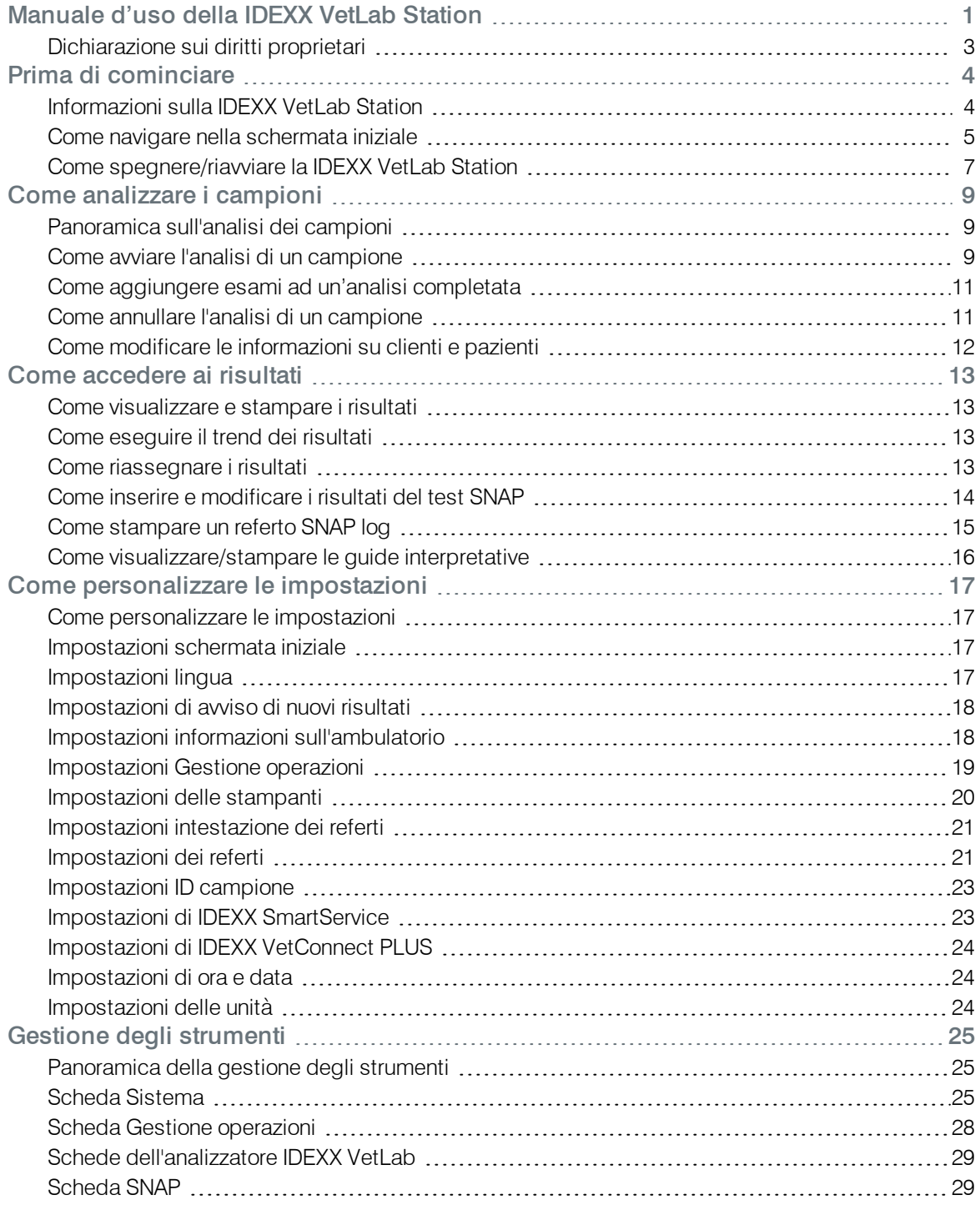

## <span id="page-2-0"></span>Dichiarazione sui diritti proprietari

Le informazioni contenute in questo documento potrebbero essere modificate senza alcun preavviso. Le aziende, i nomi e i dati usati negli esempi sono di fantasia, salvo ove diversamente indicato. Nessuna parte di questo documento può essere riprodotta o trasmessa in qualsiasi forma o con qualsiasi mezzo, elettronico, meccanico o altro, per qualsiasi scopo, senza l'espresso consenso scritto di IDEXX Laboratories. IDEXX Laboratories può essere titolare di brevetti, domande di brevetto, marchi, copyright o altri diritti di proprietà intellettuale o industriale relativi all'oggetto del presente documento. La ricezione di questo documento non conferisce alcuna licenza su questi diritti proprietari, ad eccezione dei casi in cui esista un esplicito accordo scritto di licenza, rilasciato da IDEXX Laboratories.

© 2014 IDEXX Laboratories, Inc. Tutti i diritti riservati. • 06-0002397-01

IDEXX VetLab, IDEXX SmartService, SmartLink, IDEXX InterLink, Catalyst Dx, Coag Dx, IDEXX UA, LaserCyte, ProCyte Dx, SNAPshot Dx, VetLyte, VetStat, VetTest, Cornerstone, Results Plus, SNAP e 4Dx sono marchi di proprietà di, e/o registrati da, IDEXX Laboratories, Inc. o di suoi associati, e protetti negli Stati Uniti e/o in altri Paesi. VetAutoread è un marchio commerciale di QBC Diagnostics, Inc. Tutti i nomi e i loghi degli altri prodotti e aziende sono marchi o marchi registrati dei rispettivi proprietari.

# <span id="page-3-1"></span><span id="page-3-0"></span>Informazioni sulla IDEXX VetLab Station

La IDEXX VetLab Station è il centro del laboratorio di diagnostica ambulatoriale e permette il controllo delle analisi in corso sui campioni dei pazienti e funge da punto di connessione per l'assistenza IDEXX a distanza. Le principali funzioni della IDEXX VetLab Station includono:

- Il controllo completo dello strumento mediante un'interfaccia facile da usare, velocizza il flusso di lavoro, permettendo di ottenere risultati in modo più rapido.
- Un numero illimitato di dati per la registrazione delle cartelle e dei risultati, in modo da disporre di informazioni più complete su ciascun paziente e poter prendere decisioni più mirate e tempestive.
- Possibilità di eseguire un trend dei parametri per migliorare la gestione dei casi attraverso un quadro più chiaro dello stato di salute dei pazienti.
- Informazioni interpretative on-line sulle patologie e linee guida video che sono collegate direttamente ai risultati on-line del laboratorio attraverso hyperlink, che possono essere stampate per fornire informazioni al cliente.
- Risultati di laboratorio a colori, che comprendono tutti i risultati dei test ematologici, biochimici, di endocrinologia, elettroliti, analisi delle urine ed esami rapidi IDEXX eseguiti all'interno dell'ambulatorio. Questo referto può essere stampato per essere consegnato al cliente o allegato alla cartella clinica del paziente.
- La connettività di IDEXX SmartService permette ad IDEXX di accedere a distanza agli strumenti, per risolvere problemi e fornire assistenza diagnostica, garantendo la massima efficienza del laboratorio.
- La connettività di IDEXX VetConnect PLUS (non disponibile in tutte le regioni) permette di ottenere il trend dei risultati di laboratorio sia degli strumenti ambulatoriali che dei laboratori di riferimento IDEXX.
- La connettività del sistema di gestione dell'ambulatorio collega i pazienti ai risultati dei test, fornendo referti clinici completi e fatturazioni accurate.

### Lo schermo tattile

La IDEXX VetLab Station è controllata da uno schermo tattile, che può essere installato su alcuni analizzatori IDEXX, montato a parete oppure posizionato su un supporto. Per ordinare un supporto o altri accessori per lo schermo tattile, contattare l'assistenza tecnica IDEXX. Per ottenere i risultati migliori durante l'utilizzo dello schermo tattile:

- Non appoggiare le mani sullo schermo tattile. Lo schermo è sensibile al tatto e la pressione della mano impedisce allo schermo tattile di funzionare correttamente.
- Premere con decisione sullo schermo.
- Non premere mai sullo schermo tattile con un oggetto appuntito o abrasivo.

### Il computer della IDEXX VetLab Station

Il computer della IDEXX VetLab Station è un sistema di gestione dei dati di laboratorio, che contiene il database dei risultati dei test condotti sui pazienti e funziona come nodo di comunicazione per tutti gli altri strumenti IDEXX.

# <span id="page-4-0"></span>Come navigare nella schermata iniziale

La schermata iniziale è il punto di partenza per tutte le procedure interattive dello schermo tattile ed è la prima schermata che appare quando si accende la IDEXX VetLab Station. A prescindere dalla schermata visualizzata, è sempre possibile tornare alla schermata iniziale selezionando l'icona Home nell'angolo in alto a sinistra.

### Tasto Analizza campione

Se la IDEXX VetLab Station non è collegata ad un sistema di gestione ambulatoriale compatibile, premere questo tasto per avviare l'analisi di un campione. Il tasto Analizza campione consente l'accesso alle schermate Ricerca paziente e Seleziona strumenti in cui è possibile inserire le informazioni relative al paziente e al cliente (per identificare il campione e i successivi risultati degli esami) e selezionare gli analizzatori che si desidera utilizzare.

Nota: Se la IDEXX VetLab Station è collegata ad un sistema di gestione ambulatoriale compatibile, vedere la sezione Liste [cliente/paziente](#page-5-0) per ulteriori informazioni sul proprio flusso di lavoro.

### Tasto Risultati

Questo tasto consente di selezionare i risultati di un paziente esistente per modificare le informazioni o visualizzare, eseguire il trend o trasferire i risultati del paziente.

### Tasto Strumenti

Premere questo tasto per accedere al sistema delIa DEXX VetLab Station, oltre alle informazioni sugli strumenti o test specifici ed ai servizi. È possibile anche premere l'icona di uno strumento particolare o di un test SNAP in fondo alla schermata per accedere alle relative informazioni e servizi.

### Tasto Impostazioni

Premere questo tasto per personalizzare alcune opzioni della IDEXX VetLab Station, in modo da adattarle al flusso di lavoro del proprio ambulatorio. Ad esempio, è possibile selezionare il modo con in cui si desidera essere avvisati del completamento dei test.

### Icone analizzatore/esami

Le icone visualizzate in fondo alla schermata iniziale rappresentano gli analizzatori collegati alla IDEXX VetLab Station insieme al loro stato. L'icona SNAP indica che è possibile inserire i risultati SNAP nel sistema IDEXX VetLab Station.

Nota: se sono presenti più di 9 icone, è possibile selezionare la freccia a destra della lista per scorrerla a sinistra e visualizzare altre icone. Una volta fatta scorrere la lista a sinistra, è possibile selezionare la freccia a sinistra della lista per farla scorrere nuovamente a destra.

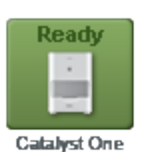

Un'icona Pronto verde indica che l'analizzatore è connesso ed è in comunicazione con la IDEXX VetLab Station.

Selezionare l'icona nella schermata Strumenti per visualizzare le informazioni specifiche dell'analizzatore.

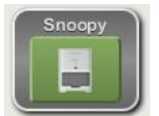

Un'icona Pronto per l'analisi verde indica che l'analizzatore è connesso ed è in comunicazione con la IDEXX VetLab Station e che è pronto a ricevere le informazioni sul paziente per l'analisi del campione.

Selezionare l'icona per visualizzare una finestra di dialogo in cui è possibile avviare l'analisi, annullare l'analisi programmata o chiudere la finestra senza eseguire alcuna operazione.

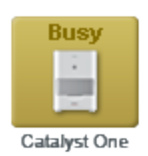

Un'icona Occupato gialla indica che lo strumento è attualmente impegnato nell'analisi del campione di un altro paziente o in un'altra operazione, come ad esempio il controllo qualità.

Se viene selezionata l'icona, si verifica quanto segue:

- <sup>l</sup> *Icona isolata, in basso nella schermata iniziale:* nella schermata Strumenti viene visualizzata la scheda dell'analizzatore.
- <sup>l</sup> *Come parte dell'area dello stato dei lavori:* viene visualizzata una finestra di dialogo in cui, se necessario, è possibile annullare l'analisi programmata o chiudere la finestra senza eseguire alcuna operazione.

**Running**  $\cdot$ 

di quel paziente. Un'analisi in corso può essere annullata solo dall'apparecchio stesso. Non è possibile annullare un'analisi in corso dalla IDEXX VetLab Station.

Un'icona In corso grigia indica che lo strumento è impegnato nell'analisi del campione

Catalyst One

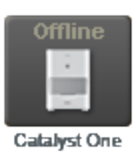

Può comparire un'icona Non in linea nera:

- $\bullet$  Immediatamente dopo l'accensione della IDEXX VetLab Station e prima della connessione all'apparecchio.
- Se la connessione tra la IDEXX VetLab Station e l'apparecchio si interrompe. Questo potrebbe verificarsi se il cavo è scollegato oppure se lo strumento è stato scollegato per essere utilizzato in un altro locale.

Se viene selezionata l'icona, si verifica quanto segue:

- <sup>l</sup> *Icona isolata, in basso nella schermata iniziale:* nella schermata Strumenti viene visualizzata la scheda dell'analizzatore.
- <sup>l</sup> *Come parte dell'area dello stato dei lavori:* viene visualizzata una finestra di dialogo in cui, se necessario, è possibile annullare l'analisi programmata o chiudere la finestra senza eseguire alcuna operazione.

Nota: se durante l'analisi l'analizzatore risulta non in linea, l'analisi viene annullata. Un'icona Avvertenza rossa la presenza di un'icona Avvertenza indica che si è verificato un problema con lo strumento.

**Alert Catalyst One** 

Selezionare l'icona per visualizzare il messaggio di avvertenza.

### <span id="page-5-0"></span>Liste cliente/paziente

Le seguenti liste possono essere visualizzate/eliminate dalla schermata iniziale modificando le impostazioni dello schermo iniziale.

- Lista In attesa—consente di visualizzare la lista dei pazienti i cui esami devono essere eseguiti su analizzatori e/o test SNAP specifici. Questi test programmati sono stati inseriti con un sistema di gestione ambulatoriale dotato della tecnologia IDEXX SmartLink o IDEXX InterLink. Le ultime richieste inserite vengono visualizzate all'inizio della lista.
- Lista censimento—consente di visualizzare la lista dei pazienti attualmente in cura presso l'ambulatorio mediante un sistema di gestione ambulatoriale dotato della tecnologia IDEXX SmartLink o IDEXX InterLink. Di ogni paziente la lista riporta le seguenti informazioni: nome del paziente, ID cliente, nome e cognome del cliente, specie e motivo della visita.

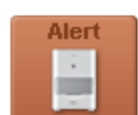

• Risultati test recenti—mostra la lista degli ultimi risultati dei test di un paziente. Nota: la lista In attesa e la Lista censimento sono disponibili solo se la IDEXX VetLab Station è connessa ad un sistema di gestione ambulatoriale dotato della tecnologia IDEXX SmartLink o IDEXX InterLink.

### Indicatore delle soluzioni IDEXX SmartService™

L'indicatore delle soluzioni IDEXX SmartService viene visualizzato nella parte superiore della schermata iniziale. Il colore del puntino accanto all'icona indica lo stato corrente della connessione delle soluzioni IDEXX SmartService:

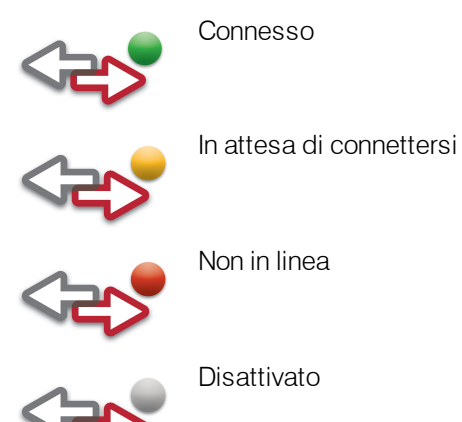

Per ulteriori informazioni sulle soluzioni IDEXX SmartService, incluso come attivarle, consultare la sezione Impostazioni delle soluzioni IDEXX SmartService.

### Centro messaggi

Se sulla IDEXX VetLab Station sono attive le soluzioni IDEXX SmartService, IDEXX invia delle notifiche su aggiornamenti software, nuove funzioni, avvisi importanti e altro tramite il centro messaggi.

#### Per visualizzare e stampare i messaggi:

- 1. Premere sulla schermata iniziale (il numero di messaggi non letti viene visualizzato in rosso accanto al collegamento). Viene visualizzata la schermata Centro messaggi.
- 2. Premere per selezionare il messaggio da visualizzare.
- 3. Selezionare Visualizza.
- 4. Se si desidera stampare il messaggio, selezionare Stampa.
- 5. Selezionare **per tornare alla schermata iniziale.**

# <span id="page-6-0"></span>Come spegnere/riavviare la IDEXX VetLab Station

IDEXX raccomanda di riavviare la IDEXX VetLab Station una volta alla settimana. Viene inviato un promemoria 7 giorni dopo il precedente riavvio.

### Per spegnere o riavviare la IDEXX VetLab Station:

- 1. Nella schermata iniziale della IDEXX VetLab Station, selezionare **. O** . Viene visualizzato un messaggio di conferma.
- 2. Selezionare Spegni per spegnere la IDEXX VetLab Station. OPPURE

Selezionare Riawia per spegnere e quindi riawiare la IDEXX VetLab Station.

Nota: Per ritornare alla schermata iniziale, selezionare Annulla.

Nota: se sulla IDEXX VetLab Station sono attive le soluzioni IDEXX SmartService, si consiglia di non spegnere il sistema per periodi di tempo prolungati. Per consentire la comunicazione tra le soluzioni IDEXX SmartService e la IDEXX VetLab Station, il sistema deve essere acceso.

# <span id="page-8-1"></span><span id="page-8-0"></span>Panoramica sull'analisi dei campioni

Per selezionare un paziente per l'analisi di un campione è possibile procedere in diversi modi:

- . Nella schermata iniziale, selezionare Analizza campione per visualizzare la schermata Identificazione paziente e specificare se si tratta di un paziente nuovo o esistente o di un'analisi "stat". Questo metodo è particolarmente utile per i clienti senza appuntamento o per le urgenze.
- Selezionare Pronto per l'analisi all'interno dell'area dello stato dei lavori di un paziente specifico.
- Inserire il nome del paziente nella lista In attesa o nella Lista censimento e premere il tasto Esegui (sotto la lista In attesa/censimento) per visualizzare la schermata Seleziona strumenti in cui è possibile selezionare uno strumento da utilizzare o rivedere gli esami programmati e modificarli come necessario per quel paziente (è richiesta la tecnologia IDEXX SmartLink o IDEXX Inter-Link).

# <span id="page-8-2"></span>Come avviare l'analisi di un campione

### Per avviare l'analisi di un campione:

1. Se la IDEXX VetLab Station non è collegata ad un sistema di gestione ambulatoriale compatibile, selezionare **Analizza campione** nella schermata iniziale. Viene visualizzata la finestra Ricerca paziente.

**OPPURE** 

Se la IDEXX VetLab Station è collegata ad un sistema di gestione ambulatoriale compatibile, selezionare il paziente desiderato nella lista In attesa o nella Lista censimento nella schermata iniziale, selezionare Esegui e passare al passaggio 9.

2. Se è un paziente già presente, è possibile cercarlo selezionando la casella Paziente, Cognome, Nome o ID cliente e quindi digitando le informazioni pertinenti. Durante la digitazione tutti i risultati corrispondenti vengono visualizzati nella casella della ricerca dei risultati. Premere per selezionare il paziente desiderato dalla lista.

**OPPURE** 

Se si tratta di un nuovo paziente, selezionare **Aggiungi nuovo paziente** ed inserire le informazioni sul paziente/cliente. I campi richiesti sono contrassegnati con un asterisco. OPPURE

Se si tratta di una situazione di emergenza e non si ha tempo di inserire le informazioni sul paziente, selezionare Stat, quindi Specie ed infine selezionare Fascia d'età. Il sistema inserisce automaticamente un "identificativo temporaneo" che identifica il paziente e che permette di riassegnare i risultati dei test in un secondo momento (per ulteriori informazioni, vedere la sezione Come riassegnare i risultati).

- 3. Premere Avanti. Viene visualizzata la schermata Seleziona Strumenti.
- 4. Confermare la Fascia d'età.
- 5. Selezionare l'opzione Ragione del test (Benessere/screening, Emergenza/malattia, Monitoraggio/ripetizione del test, Intervento chirurgico di routine, Altro).
- 6. Se applicabile, specificare il **Dottore** che avrà in cura il paziente.
- 7. Inserire l'ID del sistema di gestione ambulatoriale nella casella di testo ID richiesta. (Questo campo appare solo se avete selezionato l'opzione Gestione ambulatoriale nella schermata Impostazioni).
- 8. Premere l'icona dell'analizzatore o del test SNAP desiderato per selezionarlo; l'oggetto selezionato viene visualizzato nella lista delle analisi attualmente richieste. Se sono disponibili più analizzatori o test SNAP, è possibile selezionarne più di uno. Nota: È possibile selezionare l'icona Catalyst Dx, Coag Dx, LaserCyte, LaserCyte Dx, ProCyte Dx o SNAPshot per non più di due volte per paziente.
- 9. Se è stata selezionata l'icona VetTest, ProCyte Dx e/o LaserCyte, seguire i passaggi seguenti:
	- VetTest—Nell'area Diluizione, utilizzare le frecce per selezionare il numero di parti di diluizione desiderate..
	- ProCyte Dx o LaserCyte—Selezionare il tipo di campione desiderato dall'elenco a discesa Tipo di campione.
- 10. Se nel passaggio 1 è stato selezionato un paziente nella lista In attesa o nella Lista censimento, rivedere i test programmati e modificarli come necessario.
- 11. Selezionare Esegui. Nella schermata iniziale vengono visualizzati gli strumenti e i test SNAP selezionati in un'area dello stato dei lavori specifica per un paziente. Se sull'analizzatore non è in corso l'analisi di un campione del paziente, le informazioni sul paziente vengono inviate automaticamente all'analizzatore ed è possibile iniziare ad analizzare il campione sull'analizzatore. Viene visualizzata l'icona dell'analizzatore nell'area dello stato dei lavori con lo stato In corso.

Se sull'analizzatore è in corso l'analisi di un campione del paziente, viene visualizzata con lo stato di Occupato nell'area dello stato dei lavori. Quando l'analizzatore è pronto a ricevere le informazioni sul paziente, lo stato dell'icona passa a Pronto per l'analisi. A questo punto è possibile selezionare l'icona Pronto per l'analisi per iniziare ad inviare le informazioni sul paziente all'analizzatore.

12. Se si analizza un campione su un analizzatore IDEXX, consultare il manuale d'uso dell'analizzatore per le istruzioni dettagliate su come analizzare il campione. **OPPURE** 

Se si utilizza un test SNAP, seguire le istruzioni dettagliate sulla preparazione riportate nel foglietto illustrativo e quindi procedere come segue:

- a. Dall'area dello stato dei lavori di un paziente specifico nella schermata iniziale, selezionare il timer del test SNAP per iniziare l'analisi. Viene visualizzata la finestra di dialogo Timer SNAP. Nota: Ciascun timer è impostato su una durata di tempo specifica in base al test SNAP selezionato.
- b. Selezionare Avvia timer per avviare il timer SNAP integrato (assicurarsi di premere contemporaneamente il tasto di attivazione del test SNAP). Il timer inizia il conto alla rovescia. Nota: Premere il tasto Inserisci risultati per bypassare il timer ed andare direttamente alla schermata Inserisci risultati, dove è possibile inserire immediatamente i risultati SNAP per i test selezionati.
- c. Quando il timer raggiunge lo 0:00, selezionare l'icona SNAP per visualizzare la schermata Inserisci risultati ed inserire i risultati SNAP. Per ulteriori informazioni, vedere la sezione Come inserire e modificare i risultati del test SNAP.

Nota: Se si desidera bypassare o azzerare il timer durante il conto alla rovescia, selezionare l'icona SNAP e scegliere l'opzione appropriata.

# <span id="page-10-0"></span>Come aggiungere esami ad un'analisi completata

#### Per aggiungere esami ad un'analisi completata:

- 1. Selezionare il paziente e le analisi di laboratorio a cui aggiungere gli esami
- 2. Nella schermata Aggiungi test: Selezionare la schermata Test, selezionare l'icona dell'analizzatore o dello SNAP test desiderato per selezionarlo; l'oggetto selezionato comparirà nella lista delle analisi attualmente richieste. Qualora siano disponibili diversi analizzatori o test SNAP, è possibile selezionare più analizzatori o test SNAP e aggiungerli alle analisi di laboratorio del paziente.

Nota: Se è stato selezionato l'analizzatore biochimico VetTest, viene visualizzata l'area Diluizione. Utilizzare le frecce per selezionare il numero di parti di diluizione desiderate. Se vengono utilizzati più analizzatori VetTest, viene attivato il tasto Cambia. Selezionare Cambia per selezionare l'analizzatore VetTest utilizzato per l'analisi del campione diluito.

- 3. Se applicabile, selezionare l'opzione Ragione del test (Benessere/screening, Emergenza/malattia, Monitoraggio/ripetizione del test, Intervento chirurgico di routine, Altro). Quando viene visualizzato questo campo, per proseguire è necessario selezionare un'opzione.
- 4. Procedere in uno dei modi seguenti:
	- Selezionare *Inserisci risultati* per aggiungere i risultati degli apparecchi selezionati ai risultati di laboratorio del paziente. Tutti i risultati selezionati saranno aggiunti al risultato di laboratorio. Tutti i risultati iniziali saranno conservati.
	- Selezionare Unisci/sostituisci risultati per aggiungere i risultati degli strumenti selezionati al risultato di laboratorio del paziente. I risultati degli esami riconosciuti come nuovi rispetto al risultato di laboratorio saranno aggiunti ai risultati di laboratorio. I risultati degli esami ripetuti sostituiranno i risultati iniziali.
	- . Selezionare Nuovi risultati per inserire nel referto del paziente i risultati trasmessi dagli strumenti selezionati che verranno visualizzati come un nuovo gruppo di risultati di laboratorio.

Nella schermata iniziale, l'area dello stato dei lavori del paziente specifico mostra gli strumenti e i test SNAP selezionati.

5. Analizzare il campione su un analizzatore IDEXX o mediante un test SNAP. Per ulteriori informazioni, vedere la sezione Come avviare l'analisi di un campione.

# <span id="page-10-1"></span>Come annullare l'analisi di un campione

#### Per annullare un'analisi programmata su un analizzatore specifico:

- 1. Nella schermata iniziale, selezionare l'icona dell'analizzatore dall'area dello stato dei lavori per un paziente specifico. Viene visualizzata una finestra di dialogo con le informazioni relative al paziente e all'analizzatore selezionati.
- 2. Selezionare **Annulla analisi** per annullare l'analisi del campione programmata per quel paziente. L'icona dello strumento viene rimossa dall'area dello stato dei lavori.

#### Per annullare l'analisi di un campione su un analizzatore (per qualsiasi motivo):

Un'analisi in corso può essere annullata solo dall'apparecchio stesso. Non è possibile annullare un'analisi in corso dalla IDEXX VetLab Station.

Nota: per sapere come annullare un'analisi in corso, consultare il manuale d'uso dell'analizzatore corrispondente.

### Per annullare l'analisi di un campione su un test SNAP (per qualsiasi motivo), procedere come segue:

- 1. Nella schermata iniziale, selezionare l'icona del test SNAP dall'area dello stato dei lavori di un paziente specifico. Viene visualizzata la finestra di dialogo Timer SNAP.
- 2. Procedere in uno dei modi seguenti:
	- Selezionare Inserisci risultati per bypassare il timer e accedere direttamente alla schermata Inserisci risultati. Inserire i risultati SNAP per il test selezionato.
	- Selezionare il tasto Annulla SNAP per annullare l'esecuzione del test SNAP. L'icona SNAP test viene rimossa dall'area dello stato dei lavori.

## <span id="page-11-0"></span>Come modificare le informazioni su clienti e pazienti

Se è presente un errore nelle informazioni sul cliente o sul paziente (ad es., un errore di battitura del nome) o se il nome del cliente è cambiato, è possibile modificare queste informazioni.

#### Per modificare le informazioni, procedete come segue:

- 1. Nella schermata iniziale, selezionareRisultati per accedere alla schermata Risultati: Selezionare paziente. È possibile disporre l'elenco dei pazienti in qualsiasi colonna in ordine ascendente o discendente. È sufficiente premere sull'intestazione della colonna per modificare l'ordine di disposizione.
- 2. Selezionare il paziente desiderato e poi premere sul tasto **Modifica paziente**.
- 3. Nella schermata Modifica Cliente e Paziente, premere sul campo che si desidera modificare, inserire le nuove informazioni e quindi premere sul tasto OK.

# <span id="page-12-0"></span>Come accedere ai risultati

## <span id="page-12-1"></span>Come visualizzare e stampare i risultati

#### Per visualizzare e stampare i risultati, procedere come segue:

- 1. Accedere ai risultati del paziente utilizzando uno dei seguenti metodi:
	- Selezionare Visualizza risultati nel messaggio Allarme nuovi risultati.
	- <sup>l</sup> Selezionare il paziente nell'elenco Risultati test recenti sulla schermata iniziale e quindi selezionare Visualizza.
	- Selezionare Risultati sulla schermata iniziale, cercare il paziente desiderato, selezionare Visualizza documenti, selezionare i risultati che si desidera visualizzare e quindi premere Visualizza risultati.
- 2. Selezionare la scheda dell'analizzatore o del test SNAP contente i risultati che si desidera visualizzare.
- 3. Premere e trascinare la barra di scorrimento per visualizzare l'elenco completo dei parametri.
- 4. Premere Stampa per stampare il referto completo di tutti i risultati dei test (tutti i risultati presenti in tutte le schede).
- 5. Premere il tasto *Indietro* per tornare alla schermata Risultati: Selezionare la schermata Risultati, dove è possibile scegliere un'altra serie di risultati dei test per il paziente selezionato.

# <span id="page-12-2"></span>Come eseguire il trend dei risultati

La creazione di grafici relativi ai risultati di test particolari nel corso di un periodo di tempo può fornire informazioni utili per un veterinario dal punto di vista della salute del paziente, dell'efficacia del trattamento o della progressione della malattia. Ad esempio, se si ha in cura un gatto affetto da diabete, il monitoraggio del valore del glucosio può fornire informazioni importanti su come un regime dietetico particolare o il trattamento farmacologico possano incidere sul paziente.

#### Per trasformare i risultati dei test in forma grafica, procedere come segue:

- 1. Nella schermata iniziale, premere il tasto Risultati.
- 2. Selezionare il paziente desiderato e quindi premere Visualizza documenti.
- 3. Nella schermata Risultati: Selezionare Risultati, selezionare 3–6 risultati dei test e quindi premere Grafico.
- 4. Nella schermata Risultati: Seleziona Parametro, scegliere fino 1-6 parametri da inserire nel grafico e quindi premere Grafico. La schermata Risultati: Risultato Grafico mostra i parametri selezionati in forma di grafico dal primo test eseguito al test più recente.

## <span id="page-12-3"></span>Come riassegnare i risultati

Se è stata utilizzata la caratteristica Stat per assegnare automaticamente un "identificativo temporaneo" ad un campione, è possibile riassegnare i risultati corrispondenti al paziente pertinente. È possibile anche riassegnare i risultati dei test se è stato selezionato il paziente errato.

#### Per riassegnare i risultati del test, procedere come segue:

- 1. Nella schermata iniziale, premere il tasto Risultati.
- 2. Scegliere il paziente che ha i risultati che si desidera riassegnare e quindi premere Visualizza documenti.
- 3. Nella schermata Risultati: Selezionare risultati selezionare i risultati del test desiderati e premere il tasto Trasferire risultati.
- 4. Nella schermata Trasferire risultati, scegliere il cliente al quale si desidera riassegnare i risultati del test.
- 5. Selezionare OK. I risultati del test vengono riassegnati al cliente e al paziente desiderati. Nota: Un paziente Stat verrà eliminato dal data base.

# <span id="page-13-0"></span>Come inserire e modificare i risultati del test SNAP

Una volta completati i test SNAP, è possibile scegliere di inserire i risultati del test SNAP immediatamente o più tardi. È possibile anche modificare o eliminare i risultati del test, se necessario.

Nota: i risultati del test SNAP che vengono eliminati vengono indicati da un segno grigio di spunta nella schermata Risultati: Selezionare risultati.

### Per inserire i risultati del test SNAP:

- 1. Procedere in uno dei modi seguenti:
	- Se si è scelto di utilizzare il timer SNAP: Premere sull'icona SNAP nella schermata iniziale. Premere quindi il tasto *Inserisci risultati* per accedere alla schermata Inserisci risultati.
	- Se è stato disattivato il timer SNAP: Selezionare l'icona SNAP nella schermata iniziale per visualizzare la schermata Inserisci risultati.
	- Quando compare la finestra di dialogo Timer SNAP completato, premere il tasto Inserisci risultati ora per accedere alla schermata Inserisci risultati.
- 2. Nella schermata Inserisci risultati, selezionare la scheda SNAP per i risultati del test che si desidera inserire (ad es., selezionare la scheda 4Dx per i risultati del test SNAP 4Dx).
- 3. Selezionare l'immagine del risultato SNAP che corrisponde a quello che si legge sul test SNAP. Tali risultati diventano i risultati del test selezionati per quel paziente.
- 4. Nell'area Opzionale, premere il tasto Modifica per inserire la ID dell'utente e un commento sul risultato del test. Utilizzare la tastiera su schermo per inserire queste informazioni.
- 5. Premere OK per salvare i risultati del test SNAP e tornare alla schermata iniziale.

### Per modificare o eliminare i risultati dei test SNAP:

- 1. Accedere ai risultati del paziente utilizzando uno dei seguenti metodi:
	- Selezionare Visualizza risultati nel messaggio Allarme nuovi risultati.
	- Selezionare il paziente nella lista Risultati test recenti sulla schermata iniziale e quindi selezionare Visualizza.
	- Selezionare Risultati nella schermata iniziale, cercare il paziente desiderato, selezionare Visualizza documenti, selezionare i risultati che si desidera visualizzare e quindi premere Visualizza risultati.
- 2. Selezionare la scheda SNAP relativa ai risultati che si desidera modificare o eliminare (ad es., selezionare la scheda 4Dx per i risultati del test SNAP 4Dx). Selezionare quindi il tasto Modifica risultati.
- 3. Nella schermata Modifica risultati, procedere in uno dei modi seguenti:
	- <sup>l</sup> *Per modificare il risultato SNAP:* selezionare Modifica selezione. Vengono visualizzati tutti i risultati SNAP. Selezionare il risultato del test corretto.
	- <sup>l</sup> *Come eliminare il risultato SNAP:* spuntare la casella Sopprimi dati nell'area Opzionale.
- 4. Premere il tasto Modifica nell'area Opzionale per inserire o modificare il proprio ID Utente e commentare il risultato del test e premere OK.
- 5. Premere OK per salvare o aggiornare i risultati del test SNAP e per tornare alla schermata iniziale.

# <span id="page-14-0"></span>Come stampare un referto SNAP log

Il referto SNAP Log fornisce un elenco dettagliato di tutti i test SNAP eseguiti nell'ambulatorio (test manuali inseriti nella IDEXX VetLab Station e test eseguiti sull'analizzatore SNAPshot Dx), oltre a un riepilogo dei risultati dei test SNAP. Permette di stampare il referto del mese precedente o in corso, della settimana precedente o in corso, dall'inizio dell'anno alla data odierna o per un qualsiasi periodo di tempo stabilito.

### Per stampare un Referto SNAP log:

- 1. Eseguire uno dei seguenti passaggi per visualizzare la scheda SNAP nella schermata Strumenti:
	- . Nella schermata iniziale, premere il tasto Strumenti e quindi selezionare la scheda SNAP.
	- Selezionare l'icona SNAP nella parte inferiore della schermata iniziale.
- 2. Selezionare il tasto Stampa referto SNAP.
- 3. Nella schermata Referto SNAP log, selezionare il periodo di tempo di cui si desidera visualizzare i risultati SNAP:
	- Selezionare Mese preced. per visualizzare i risultati SNAP del mese precedente. Ad esempio, se oggi è il giorno 8 di giugno, il referto conterrà i risultati SNAP del mese di maggio.
	- Selezionare Mese corrente per visualizzare i risultati SNAP del mese in corso. Ad esempio, se oggi è il 20 di luglio, il referto conterrà i risultati SNAP dall'1 al 20 di luglio.
	- Selezionare Settimana preced. per visualizzare i risultati SNAP della settimana precedente. Ad esempio, se oggi è mercoledì 23 giugno, il referto conterrà i risultati SNAP da domenica 13 giugno fino a sabato 19 giugno. Nota: le settimane vengono calcolate dalla domenica al sabato successivo.
	- **.** Selezionare Settimana corrente per visualizzare i risultati SNAP della settimana in corso. Ad esempio, se oggi è mercoledì 23 giungo, il referto conterrà i risultati SNAP della settimana corrente da domenica 20 giugno fino al 23 giugno.
	- Selezionare Da inizio anno a oggi per visualizzare i risultati SNAP dall'1 gennaio fino alla data odierna. Ad esempio, se oggi è mercoledì 23 giugno 2010, il referto conterrà i risultati SNAP dall'1 gennaio 2010 al 23 giugno 2010.
	- Selezionare Personalizza per visualizzare i risultati dei test SNAP per un periodo di tempo specifico.
- 4. A questo punto è possibile scegliere il tipo di referto che si desidera stampare:
	- Selezionare Stampa SNAP log per stampare un referto dettagliato di ogni test SNAP eseguito in ambulatorio in quel determinato periodo. Per ogni test SNAP il Referto SNAP log comprende le seguenti informazioni: ora dell'esame, ID paziente, ID cliente, Dottore, Ragione del test (se disponibile), risultato esame, ID utente e commenti (se disponibili).
	- Selezionare Stampa resoconto SNAP per stampare un referto con il numero dei test SNAP eseguiti durante un periodo di tempo specifico e un diagramma con il numero dei risultati positivi e negativi di ogni esame.
- 5. Nella schermata Referto SNAP log, riesaminare il referto SNAP selezionato utilizzando gli strumenti disponibili nell'area superiore dello schermo:
- 6. Selezionare il tasto *Indietro* per tornare alla schermata Referto SNAP log da cui è possibile selezionare un nuovo periodo di tempo e creare un nuovo referto SNAP. Oppure selezionare il tasto Home per tornare alla schermata iniziale.

# <span id="page-15-0"></span>Come visualizzare/stampare le guide interpretative

Le guide interpretative offrono preziose informazioni di base sui parametri individuali dei risultati dei test. Queste informazioni possono essere particolarmente utili per spiegare i risultati diagnostici ai clienti.

SUGGERIMENTO: le linee guida interpretative sono consultabili anche nel file Guida. Premere il tasto Guida nell'angolo superiore destro dello schermo, selezionare Descrizione degli analiti e quindi selezionare la categoria e l'analita desiderati.

### Per visualizzare o stampare una guida interpretativa, procedere come segue:

- 1. Accedere ai risultati del paziente utilizzando uno dei seguenti metodi:
	- . Selezionare Visualizza risultati nel messaggio Allarme nuovi risultati.
	- Selezionare il paziente nell'elenco Risultati test recenti sulla schermata iniziale e quindi selezionare Visualizza.
	- Selezionare Risultati sulla schermata iniziale, cercare il paziente desiderato, selezionare Visualizza documenti, selezionare i risultati che si desidera visualizzare e quindi premere Visualizza risultati.
- 2. Selezionare un parametro sottolineato (nella colonna Test) per visualizzare la relativa guida interpretativa. Sullo schermo appare il sistema di supporto on-line della IDEXX VetLab Station in cui sono mostrate le informazioni sul parametro selezionato.
- 3. Premere il tasto Stampa per stampare le informazioni.
- 4. Premere il tasto Chiudi guida per chiudere la guida interpretativa e tornare alla schermata Risultati: Risultati del test.

# <span id="page-16-1"></span><span id="page-16-0"></span>Come personalizzare le impostazioni

La schermata Impostazioni prevede numerose schede che permettono di personalizzare la IDEXX VetLab Station secondo le esigenze dell'ambulatorio.

### <span id="page-16-2"></span>Impostazioni schermata iniziale

La scheda della schermata iniziale consente di visualizzare la lista In attesa, la Lista censimento e/o la lista Risultati test recenti sulla schermata iniziale della IDEXX VetLab Station.

#### Per definire la visualizzazione della schermata iniziale, procedere come segue:

- 1. Nella schermata iniziale, premere il tasto *Impostazioni* per accedere alla schermata Impostazioni.
- 2. Selezionare la scheda Schermata iniziale.
- 3. Nella finestra della schermata iniziale, scegliere le opzioni desiderate:
	- . Per visualizzare la lista In attesa, selezionare la casella di spunta Visualizza lista In attesa.
	- . Per visualizzare la Lista censimento, selezionare la casella di spunta Visualizza Lista censimento.

Nota: la lista In attesa e la Lista censimento sono disponibili solo se si utilizza un sistema di gestione ambulatoriale dotato di tecnologia IDEXX SmartLink o IDEXX InterLink (per ulteriori informazioni, vedere la sezione Impostazioni Gestione operazioni).

• Per visualizzare i risultati più recenti, selezionare la casella di spunta Visualizza risultati precedenti.

# <span id="page-16-3"></span>Impostazioni lingua

La scheda Lingua nella schermata Impostazioni permette di scegliere una lingua per la IDEXX VetLab Station, oltre al paese in cui si lavora.

Nota per gli utenti di lingue asiatiche: ora il metodo di input della lingua viene visualizzato nella parte inferiore di tutte le schermate che richiedono all'utente di digitare il testo (ad es., la schermata Identificazione campione). Per modificare il metodo di input, premere il tasto ALT sinistro + Maiusc sulla tastiera per scorrere tutti i metodi disponibili.

### Per scegliere la lingua ed il Paese, procedere come segue

- 1. Nella schermata iniziale, premere il tasto *Impostazioni* per accedere alla schermata Impostazioni.
- 2. Selezionare la scheda Lingua.
- 3. Selezionare la lingua che si desidera utilizzare nella visualizzazione e nella stampa dei test della VetLab Station.
- 4. Scegliere il Paese in cui si lavora. Premere la barra di scorrimento per spostarsi nell'elenco dei Paesi.

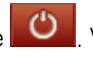

5. Nella schermata iniziale, premere  $\left\vert 0\right\vert$ . Viene visualizzato un messaggio di conferma.

6. Premere **Speani**.

Importante: per assicurarsi che tutti i cambiamenti relativi alla lingua vengano attivati, è necessario spegnere e riavviare il computer della VetLab Station.

7. Dopo aver spento il computer della IDEXX VetLab Station, per riavviarlo, premere il tasto di accensione situato sulla parte anteriore del computer. La schermata iniziale viene visualizzato nella lingua selezionata.

# <span id="page-17-0"></span>Impostazioni di avviso di nuovi risultati

La scheda Allarme nuovi risultati presente nella videata Impostazioni permette di personalizzare il modo in cui la IDEXX VetLab Station avvisa quando l'analizzatore ha completato l'elaborazione di un campione. È possibile scegliere di ricevere una segnalazione lampeggiante, una segnalazione acustica o entrambi gli avvisi. È possibile anche scegliere di non ricevere alcuna segnalazione.

#### Per impostare il dispositivo di segnalazione di nuovi risultati, procedete come segue:

- 1. Nella schermata iniziale, premere il tasto *Impostazioni* per accedere alla schermata Impostazioni.
- 2. Selezionare la scheda Allarme nuovi risultati.
- 3. Eseguire una o entrambe le azioni seguenti:
	- . Selezionare la casella di spunta Visualizza questo messaggio all'arrivo di nuovi risultati. Per fare in modo che la segnalazione lampeggi, selezionare la casella di spunta Segnalazione lampeggiante all'arrivo di nuovi risultati e poi impostare per quanto tempo si desidera che la segnalazione lampeggi.
	- Selezionare l'opzione Segnalazione acustica all'arrivo di nuovi risultati e poi impostare per quanto tempo si desidera che la segnalazione sia accompagnata da una segnalazione acustica.

## <span id="page-17-1"></span>Impostazioni informazioni sull'ambulatorio

La scheda Info ambulatorio nella schermata Impostazioni permette di inserire il codice cliente IDEXX e di aggiungere il nome dei medici all'interfaccia della IDEXX VetLab Station.

### Per inserire le informazioni relative al proprio ambulatorio, procedere come segue:

- 1. Nella schermata iniziale, premere il tasto *Impostazioni* per accedere alla schermata Impostazioni.
- 2. Selezionare la scheda **Info ambulatorio**.
- 3. Procedere in uno dei modi seguenti:

#### *Per inserire un codice cliente IDEXX, procedere come segue:*

- a. Nella finestra Codice cliente IDEXX premere il tasto Modifica.
- b. Utilizzando la tastiera su schermo inserire il proprio codice cliente IDEXX nel campo appropriato.
- c. Premere OK per salvare il codice cliente e ritornare alla scheda Info ambulatorio.

#### *Per aggiungere un dottore, procedere come segue:*

- a. Premere il tasto Nuovo per visualizzare i campi Nome e cognome ed una tastiera su schermo.
- b. Inserire il nome ed il cognome del dottore nei campi applicabili usando la tastiera su schermo.
- c. Ripetere la stessa procedura per aggiungere altri dottori.
- d. Premere OK per salvare le informazioni sul dottore e ritornare alla scheda Info ambulatorio.

#### *Per modificare un dottore, procedere come segue:*

Suggerimento: è possibile raggiungere questa schermata dalla schermata Seleziona strumenti, sotto Ragione dei test, dove viene visualizzato Dottore. È presente un'icona a matita che permette di raggiungere una schermata in cui è possibile modificare il dottore o crearne uno nuovo.

- a. Nella casella Dottori, premere il tasto **Modifica** di fianco al nome del dottore desiderato.
- b. Utilizzare la tastiera su schermo per modificare il nome ed il cognome nel modo desiderato.
- c. Ripetere la stessa procedura per aggiungere i dati di altri dottori.
- d. Premere OK per salvare le nuove informazioni sul dottore e ritornare alla scheda Info ambulatorio.

#### *Per eliminare un dottore, procedete come segue:*

a. Premere sul tasto Elimina di fianco al nome del dottore.

## <span id="page-18-0"></span>Impostazioni Gestione operazioni

Se il proprio ambulatorio utilizza un sistema di gestione ambulatoriale dotato di tecnologia IDEXX SmartLink o IDEXX InterLink, è probabile che sia in grado di ricevere i risultati dei test dal computer della IDEXX VetLab Station. Questi risultati possono essere aggiunti alla cartella dei pazienti. I risultati dei test vengono associati ai pazienti attraverso la richiesta dell'ID. Quando si inseriscono le informazioni sul cliente e sul paziente nella schermata Identificazione campione è possibile che venga richiesto di inserire l'ID applicabile nel campo ID richiesta. La scheda Gestione ambulatoriale nella schermata Impostazioni permette di identificare il sistema per la gestione dell'ambulatorio utilizzato nel proprio ambulatorio.

### Per le impostazioni della gestione dell'ambulatorio, procedere come segue:

- 1. Nella schermata iniziale, premere il tasto *Impostazioni* per accedere alla schermata Impostazioni.
- 2. Selezionare la scheda Gestione ambulatoriale.
- 3. Selezionare l'opzione software pertinente (Cornerstone o Altro).
- 4. Specificare il modo in cui il software gestionale si collega alla IDEXX VetLab Station (Connessione in rete o Connessione seriale).

Importante: per utilizzare la Lista censimento e/o la lista In attesa nella schermata iniziale, è necessario selezionare l'opzione Connessione in rete.

- 5. Se nel passaggio 4 è stato selezionato Connessione in rete, selezionare **Configura**, stabilire il tipo di connessione (Connessione automatica o Connessione diretta), inserire l'indirizzo IP e premere OK.
- 6. Se richiesto, leggere e accettare il Contratto IDEXX Connection.
- 7. Una volta completata la configurazione, viene visualizzata la schermata iniziale della IDEXX VetLab Station con una nuova icona del sistema di gestione ambulatoriale nella parte inferiore della schermata.
- 8. Premere sull'icona del sistema di gestione ambulatoriale nella schermata iniziale. Nella schermata Strumenti viene visualizzata la scheda Gestione ambulatoriale.
- 9. Verificare che sia selezionata l'opzione On e che la data di partenza sia impostata correttamente per i risultati che si desidera trasmettere. In questo modo sarà possibile trasmettere i risultati dei test al sistema di gestione ambulatoriale.
- 10. Quando richiesto, selezionare Sì per salvare le impostazioni.

#### Per le impostazioni della gestione dell'ambulatorio, procedere come segue:

- 1. Nella schermata iniziale, premere il tasto *Impostazioni* per accedere alla schermata Impostazioni.
- 2. Selezionare la scheda Gestione ambulatoriale.
- 3. Nella casella ID richiesta, selezionare se si desidera che sia un campo richiesto o se si vuole che venga semplicemente visualizzato.

Ora è tutto pronto per lo scambio di informazioni tra il computer della IDEXX VetLab Station e il proprio sistema di gestione ambulatoriale.

# <span id="page-19-0"></span>Impostazioni delle stampanti

I driver delle stampanti associate alla configurazione sono elencati nella scheda Stampanti nella schermata Impostazioni. In alcuni casi il driver non compare fino al collegamento della stampante alla IDEXX VetLab Station e alla sua accensione.

#### Per selezionare una stampante, procedere come segue:

- 1. Nella schermata iniziale, premere il tasto *Impostazioni* per accedere alla schermata Impostazioni.
- 2. Selezionare la scheda Stampanti.
- 3. Selezionare la stampante predefinita desiderata.

La IDEXX VetLab Station permette di stampare automaticamente un referto dei risultati dei test, non appena i test di un determinato paziente sono stati completati. È possibile selezionare il numero di copie che si desidera stampare.

#### Per stampare i referti automaticamente, procedere come segue:

- 1. Nella schermata iniziale, premere il tasto *Impostazioni* per accedere alla schermata Impostazioni.
- 2. Selezionare la scheda Stampanti.
- 3. Selezionare la casella di spunta Stampa automatica della documentazione quando tutti i test sono completati.
- 4. Utilizzare le frecce per scegliere il **Numero di copie** che si desidera stampare.

# <span id="page-20-0"></span>Impostazioni intestazione dei referti

È possibile personalizzare le informazioni contenute nell'intestazione che compare nella parte alta di ogni referto stampato. Ad esempio, è possibile inserire il nome del proprio ambulatorio, l'indirizzo e il numero di telefono. Oppure è possibile configurare il referto in modo da avere spazio sufficiente nel margine alto della pagina per usare la propria carta intestata.

#### Per modificare l'intestazione dei referti, procedere come segue:

- 1. Nella schermata iniziale, premere il tasto *Impostazioni* per accedere alla schermata Impostazioni.
- 2. Selezionare la scheda **Intestazione dei referti**.
- 3. Procedere in uno dei modi seguenti:

#### *Per aggiungere una intestazione:*

- a. Selezionare l'opzione Stampa titolo sulla documentazione.
- b. Premere il tasto Modifica per la riga 1 per accedere alla tastiera su schermo.
- c. Utilizzare la tastiera su schermo per inserire le informazioni che si desidera far comparire sulla prima riga dell'intestazione (ad esempio, il nome del proprio ambulatorio).
- d. Ripetere i passaggi b. e c. per la seconda e la terza riga dell'intestazione.

#### *Per utilizzare la propria carta intestate, procedere come segue:*

- a. Selezionare l'opzione Non stampare titolo.
- b. Selezionare il numero di righe che si desidera lasciare vuote nel margine alto del referto per lasciare lo spazio alla propria intestazione.

#### *Per non stampare un'intestazione o lasciare spazio per l'intestazione, procedere come segue:*

a. Selezionare l'opzione Nessuna delle precedenti opzioni.

## <span id="page-20-1"></span>Impostazioni dei referti

La IDEXX VetLab Station permette di stampare un referto per ogni test effettuato. Nella scheda Risultati nella schermata Impostazioni è possibile personalizzare le impostazioni di stampa in base al flusso di lavoro del proprio ambulatorio. È possibile controllare la qualità del referto, il modo con il quale i codici di messaggio compaiono sui referti, l'ordine dei risultati, i contenuti dell'intestazione del referto ed il colore dei risultati con valori bassi o elevati. È possibile inoltre stampare un referto particolareggiato che comprende i risultati più recenti di un paziente relativi all'analizzatore o al test SNAP selezionato, oltre ai risultati del test eseguito quello stesso giorno.

#### Per modificare le impostazioni dei referti, procedere come segue:

- 1. Nella schermata iniziale, premere il tasto *Impostazioni* per accedere alla schermata Impostazioni.
- 2. Selezionare la scheda Referti.
- 3. Eseguire uno dei passaggi elencati di seguito:

#### *Per modificare la qualità di stampa:*

È possibile scegliere se stampare in qualità di bozza o normale. L'opzione Bozza è più rapida e utilizza meno inchiostro. L'opzione Normale fornisce una stampa di alta qualità.

- a. Eseguire uno dei seguenti passaggi nella finestra Qualità stampa:
	- Selezionare l'opzione Bozza per stampare i referti in qualità di bozza.
	- Selezionare l'opzione Normale per stampare i referti in qualità normale.

#### *Per scegliere come visualizzare i codici dei messaggi di ematologia, procedere come segue:*

I codici dei messaggi di ematologia appaiono sui referti stampati qualora siano stati rilevati dei problemi nell'analisi del campione. È possibile decidere di stampare solo il codice (per es.: RBC 5) oppure di stampare il messaggio completo.

- a. Eseguire uno dei seguenti passaggi nella finestra Codici dei messaggi:
	- Selezionare l'opzione Testo completoper visualizzare il testo completo del messaggio di ciascun codice.
	- Selezionare l'opzione Testo breve per visualizzare solamente i codici dei messaggi.

#### *Per scegliere l'ordine dei risultati dei test, procedere come segue:*

È possibile organizzare i risultati chimici ed ematologici per tipo di cellula od organo (oltre al tradizionale ordine alfabetico).

- a. Eseguire uno dei seguenti passaggi nella finestra Ordine risultati:
	- Selezionare l'opzione Organo/Tipo di cellula; i risultati biochimici sono raggruppati per organo, mentre quelli ematologici sono raggruppati per tipo di cellula (come dichiarato dai laboratori di riferimento di IDEXX).
	- Selezionare Standard per elencare i risultati chimici in ordine alfabetico e i risultati ematologici in un ordine diverso secondo il tipo di cellula.

#### *Per scegliere le opzioni dello stampato:*

Nella finestra Formato del report risultati test è possibile selezionare l'opzione Risultati PLUS, che comprende una limitata anamnesi del paziente sul referto stampato. Per ciascun paziente vengono stampati i risultati più recenti di test selezionati insieme ai risultati attuali. Questi risultati compaiono nella parte destra del referto.

a. Nella finestra Formato del report risultati test selezionare Risultati PLUS per stampare un referto con i risultati più recenti del paziente oppure selezionare Standard per stampare un referto standard.

#### *Per impostare i colori dei risultati fuori dai limiti normali di riferimento, procedere come segue:*

È possibile personalizzare il colore dei risultati fuori dai limiti normali di riferimento che si desidera stampare nei referti. Ad esempio, è possibile scegliere un colore per evidenziare i valori elevati e un altro per quelli bassi.

- a. Nella finestra Risultati Fuori dai Limiti Normali, premere sull'elenco a discesa Superiori alla norma per scegliere il colore che si desidera utilizzare per i risultati elevati (rosso, nero, azzurro o verde).
- b. Premere quindi sull'elenco a discesa Inferiori alla norma per scegliere il colore che si desidera utilizzare per i risultati bassi.

#### *Per impostare l'opzione di interruzione di pagina:*

Se si desidera visualizzare i risultati di ogni analizzatore su pagine diverse, deselezionare la casella Interruzione di pagina automatica.

#### **OPPURE**

Se non si desidera visualizzare i risultati di ogni analizzatore su pagine diverse e si considera accettabile riportare i risultati degli analizzatori su due pagine, selezionare la casella Interruzione di pagina automatica.

#### *Per impostare le preferenze dei diagrammi a punti:*

Se si desidera includere i diagrammi a punti ProCyte Dx nel referto integrato del paziente, selezionare la casella Stampa i diagrammi a punti ProCyte Dx con i risultati dei pazienti.

## <span id="page-22-0"></span>Impostazioni ID campione

Nella schermata Identificazione campione è possibile scegliere se si desidera un motivo per eseguire l'esame, se far comparire l'opzione Stat e se far comparire i campi con nome e cognome del cliente, dottore, razza, sesso e peso del paziente.

#### Per impostare le preferenze della schermata Identificazione paziente:

- 1. Nella schermata iniziale, premere il tasto *Impostazioni* per accedere alla schermata Impostazioni.
- 2. Selezionare la scheda ID campione.
- 3. Nella finestra ID campione, selezionare la casella di spunta accanto a ciascuna opzione che si desidera visualizzare o abilitare nella schermata Identificazione campione.

## <span id="page-22-1"></span>Impostazioni di IDEXX SmartService

Le soluzioni IDEXX SmartService sono un servizio elettronico sicuro e affidabile offerto da IDEXX per la risoluzione dei problemi, la manutenzione e il controllo preventivo della strumentazione ambulatoriale, che intervengono senza interrompere il flusso di lavoro e richiedono un intervento minimo da parte del personale. Grazie a questo servizio, IDEXX è in grado di collegarsi alla IDEXX VetLab Station per risolvere qualsiasi problema riscontrato durante l'utilizzo degli strumenti. Per risolvere eventuali problemi quindi non sarà più necessario eseguire il download di dischi o inviarci i risultati degli ultimi esami eseguiti.

La scheda SmartService nella schermata Impostazioni consente di attivare e disattivare le soluzioni IDEXX SmartService e di monitorare lo stato della sua connessione.

#### Per attivare/disattivare le soluzioni IDEXX SmartService:

- 1. Nella schermata iniziale, premere il tasto *Impostazioni* per accedere alla schermata Impostazioni.
- 2. Selezionare la scheda **SmartService**.

3. Se si desidera attivare le soluzioni IDEXX SmartService per la prima volta, contattare IDEXX utilizzando il numero di telefono riportato sullo schermo, selezionare Attiva SmartService e seguire le istruzioni visualizzate. **OPPURE** 

Se si desidera disattivare le soluzioni IDEXX SmartService, deselezionare la casella di spunta Attiva SmartService.

# <span id="page-23-0"></span>Impostazioni di IDEXX VetConnect PLUS

### Per attivare VetConnect PLUS:

- 1. Nella schermata iniziale, premere il tasto *Impostazioni* per accedere alla schermata Impostazioni.
- 2. Selezionare Attiva VetConnect PLUS.
- 3. Accettare il contratto di licenza di VetConnect PLUS.
- 4. Inserire i propri nome utente e password VetConnect.
- 5. Premere Avanti. Viene visualizzato un messaggio di conferma. Chiudere il messaggio. I dati vengono caricati in ordine inverso, iniziando dai risultati più recenti. Durante il caricamento è possibile continuare ad usare la IDEXX VetLab Station.

## <span id="page-23-1"></span>Impostazioni di ora e data

Data e ora vengono visualizzate dal sistema del computer sulla schermata iniziale e compaiono sulle stampe dei risultati dei test. È possibile impostare ora e data nella schermata Impostazioni, scheda Ora e Data.

#### Per impostare la data e l'ora, procedere come segue:

- 1. Nella schermata iniziale, premere il tasto *Impostazioni* per accedere alla schermata Impostazioni.
- 2. Selezionare la scheda Ora e Data.
- 3. Se si desidera modificare la data, selezionare Modifica data e scegliere una data dal calendario.
- 4. Se si desidera modificare l'ora, premere i tasti più/meno sotto i campi dell'ora e/o dei minuti correnti fino ad ottenere l'ora desiderata e quindi verificare che sia selezionata l'opzione dell'ora del giorno appropriata (AM o PM).
- 5. Riavviare il sistema quando richiesto.

# <span id="page-23-2"></span>Impostazioni delle unità

La scheda Unità nella schermata Impostazioni permette di selezionare il sistema di misura che si desidera utilizzare per i risultati dei test.

#### Per selezionare le unità, procedere come segue:

- 1. Nella schermata iniziale, premere il tasto *Impostazioni* per accedere alla schermata Impostazioni.
- 2. Selezionare la scheda Unità.
- 3. Selezionare il sistema di misurazione desiderato (cioè, U.S., S.I. o Francese).

# <span id="page-24-1"></span><span id="page-24-0"></span>Panoramica della gestione degli strumenti

La schermata Strumenti permette di accedere alle informazioni del sistema IDEXX VetLab Station, oltre alle informazioni sugli strumenti o sui test specifici ed ai servizi. Comprende una scheda Sistema ed una scheda relativa a ciascuno degli analizzatori e dei test SNAP disponibili.

# <span id="page-24-2"></span>Scheda Sistema

La scheda Sistema nella schermata Strumenti permette di accedere alle funzioni che riguardano il software della IDEXX VetLab Station, al computer e allo schermo tattile. Premere il tasto Strumenti per accedere alla scheda Sistema.

### Informazioni sul sistema

La schermata Informazioni sul sistema visualizza le informazioni sulla registrazione e i marchi di fabbrica relativi alla IDEXX VetLab Station. È possibile anche visualizzare le informazioni relative alla licenza per le librerie software di varia derivazione utilizzate nel software della VetLab Station.

#### Per esaminare le informazioni sul sistema, procedere come segue:

- 1. Nella schermata iniziale, premere il tasto Strumenti.
- 2. Selezionare la scheda Sistema e quindi premere il tasto Informazioni sul sistema per visualizzare le informazioni sulle versioni dei file del software della IDEXX VetLab Station.
- 3. Per esaminare una licenza relativa ad un software di derivazione diversa, premere il tasto Vedere licenza accanto ad essa. Dopo avere visionato le informazioni relative alla licenza, premere OK.
- 4. Premere OK nella schermata Informazioni sul sistema per tornare alla schermata Strumenti.

### Aggiornamento del software

Man mano che nuove caratteristiche e funzioni vengono aggiunte alla IDEXX VetLab Station, saranno resi disponibili aggiornamenti software da IDEXX. Se si dispone delle soluzioni IDEXX SmartService, l'aggiornamento sarà inviato automaticamente alla IDEXX VetLab Station. Se non si dispone delle soluzioni IDEXX SmartService, sarà inviato per posta un CD di aggiornamento.

#### Per aggiornare il software dalle soluzioni IDEXX SmartService:

Selezionare **Aggiorna** quando viene richiesto dalla IDEXX VetLab Station. L'aggiornamento è completato quando viene visualizzato il messaggio Aggiornamento riuscito (l'operazione può richiedere fino a 30 minuti).

Nota: se non è possibile eseguire l'aggiornamento quando richiesto, selezionare Awisami più tardi per chiudere il messaggio e continuare ad utilizzare la IDEXX VetLab Station. Per rimandare l'aggiornamento, attendere un messaggio (il software invia un promemoria una volta al giorno fino all'esecuzione dell'aggiornamento) oppure selezionare Strumenti nella schermata iniziale e quindi Aggiorna software.

#### Per aggiornare il software da un CD:

- 1. Nella schermata iniziale, premere il tasto Strumenti.
- 2. Selezionare la scheda Sistema e quindi premere il tasto Aggiorna software. Il sistema chiederà d'inserire il CD con il nuovo software.
- 3. Inserire il CD nel drive CD del computer della IDEXX VetLab Station e premere il tasto Avanti.

4. Quando il sistema ha completato il processo di aggiornamento, viene visualizzato un messaggio di conferma. Premere OK e rimuovere il CD dal lettore.

### Backup dei dati

Il sistema della IDEXX VetLab Station permette di effettuare il back up manuale di tutti i dati relativi ai pazienti e ai risultati dei test su disco CD-R.

#### Per effettuare il backup manuale dei dati, procedere come segue:

- 1. Nella schermata iniziale, premere il tasto Strumenti.
- 2. Selezionare la scheda Sistema e quindi premere il tasto Backup dati per accedere alla finestra di dialogo Backup dati.
- 3. Inserite il CD-R nel drive CD del computer della IDEXX VetLab Station e premer il tasto Avanti.
- 4. Non appena la procedura di backup è terminata, viene visualizzato un messaggio di avviso. Premere il tasto Fine.

Nota: si consiglia di eseguire regolarmente il backup dei dati al fine di minimizzare la perdita di dati in caso si verifichi un guasto al sistema.

### Ripristino dei dati

Qualora il computer manifesti dei problemi, per ripristinare i dati sui risultati dei test di un paziente è possibile utilizzare il proprio CD di back up.

#### Per effettuare il ripristino dei dati, procedere come segue:

- 1. Nella schermata iniziale, premere il tasto Strumenti.
- 2. Selezionare la scheda Sistema e quindi premere il tasto Recupera dati per accedere alla finestra di dialogo Recupera dati.
- 3. Specificare quali dati si desidera ripristinare (Tutti i dati disponibili, Solo dati paziente o Solo dati calibrazione) e premere il tasto Avanti.
- 4. Inserire il CD utilizzato per il back up dei dati e premer il tasto Avanti. Nota: i dati contenuti nel computer saranno sovrascritti dai dati contenuti nel CD.
- 5. Il computer si riavvierà per leggere il CD. Se sono presenti più di un file di dati di back up sul CD, viene visualizzata la finestra di dialogo Seleziona data per permettere di selezionare la data dei dati che si desidera ripristinare. Premere il tasto Avanti.
- 6. Quando il computer ha terminato il ripristino dei dati dal CD, viene visualizzata la schermata iniziale.

#### Come eliminare tutti i lavori stampati

#### Per eliminare tutti i lavori stampati, procedere come segue:

- 1. Nella schermata iniziale, premere il tasto Strumenti.
- 2. Selezionare la scheda Sistema e quindi premere il tasto Elimina tutti i lavori stampati per interrompere la stampa.
- 3. Quando viene visualizzato il messaggio "Eliminati con successo tutti i lavori stampati", premere OK.

#### Funzione Stampa pagina di prova

La funzione Stampa pagina di prova permette di controllare la qualità della stampa dei referti e di assicurarsi che il computer e la stampante della VetLab Station comunichino correttamente tra loro.

#### Per eseguire una prova di stampa, procedere come segue:

- 1. Nella schermata iniziale, premere il tasto Strumenti.
- 2. Nella schermata Strumenti selezionare la scheda Sistema.
- 3. Premere il tasto Stampa pagina di prova per stampare una pagina di prova sulla propria stampante.
- 4. Quando viene visualizzato il messaggio "Stampata con successo pagina di prova", premere OK.

#### Schermata Avanzate: come configurare il router

Il router permette il collegamento della IDEXX VetLab Station a Internet, al sistema di gestione ambulatoriale e agli altri analizzatori IDEXX.

#### Per configurare il router:

Nota: in qualsiasi momento è possibile ripristinare tutti i valori di configurazione del router così come impostati da IDEXX. A questo scopo selezionare Applica imp. predefinite IDEXX.

- 1. Nella schermata iniziale, premere il tasto Strumenti.
- 2. Nella schermata Strumenti selezionare la scheda Sistema.
- 3. Premere il tasto Avanzato per visualizzare la schermata Avanzato.
- 4. Nell'area Configurazione router, premere Modificaper visualizzare la schermata Avanzate: schermata Configurazione router.
- 5. Nel campo IP WAN, selezionare una delle opzioni seguenti:
	- . Ottieni IP automaticamente l'indirizzo IP: l'indirizzo IP viene impostato dal router dell'ambulatorio (opzione predefinita). Andare alla passaggio 10.
	- Indirizzo IP statico: è necessario specificare l'indirizzo IP statico. Andare al passaggio 6.
- 6. Inserire l'indirizzo IP del router. Utilizzare il tastierino numerico a destra dell'area Configurazione router.
- 7. Inserire l'indirizzo Subnet mask del router. Il valore predefinito è 255.255.254.0.
- 8. Inserire l'indirizzo gateway predefinito del router.
- 9. Inserire l'indirizzo del server DNS del router.
- 10. Inserire l'indirizzo IP locale. Di questo indirizzo è possibile specificare solo la terza sequenza di numeri. Il numero inserito deve essere compreso tra 1 e 255. Nota: l'indirizzo IP locale predefinito di IDEXX è 192.168.222.1. La sequenza impostata dal produttore è 192.168.1.1.
- 11. Premer il tasto OK per salvare le impostazioni e ritornare alla schermata iniziale.
- 12. Nella schermata iniziale, premere Spegni. Viene visualizzato un messaggio di conferma.
- 13. Premere Si per uscire. Importante: per assicurare che le modifiche apportate alla configurazione del router siano attive è necessario, spegnere e riavviare il computer della VetLab Station.
- 14. Dopo aver spento il computer della IDEXX VetLab Station, per riavviarlo, premere il tasto di accensione situato sulla parte anteriore del computer. Viene visualizzata la schermata iniziale.

#### Schermata Avanzate: test di accesso alla rete

#### Per eseguire il test di accesso alla rete:

- 1. Nella schermata iniziale, premere il tasto Strumenti.
- 2. Nella scheda Sistema della schermata Strumenti, premere il tasto Avanzate.
- 3. Inserire l'indirizzo IP di rete nell'area riservata al test di accesso alla rete utilizzando il tastierino numerico su schermo.
- 4. Selezionare Ping. Viene visualizzato un messaggio che indica se la IDEXX VetLab Station è in grado di stabilire una connessione con l'indirizzo di rete inserito.

# <span id="page-27-0"></span>Scheda Gestione operazioni

Se il proprio ambulatorio utilizza un software di gestione ambulatoriale, è possibile inviare i risultati dei test e persino i referti diagnostici integrati dei pazienti in modo che possano essere inclusi nei referti. La scheda Gestione ambulatoriale viene visualizzata nella schermata Strumenti quando viene selezionata un'opzione software di gestione ambulatoriale nella schermata Impostazioni.

#### Per inviare i risultati dei test ad un sistema di gestione ambulatoriale, procedere come segue:

- 1. Assicurarsi che il proprio sistema gestionale sia collegato al computer della IDEXX VetLab Station (per ulteriori informazioni vedere la sezione Impostazioni Gestione operazioni).
- 2. Nella schermata iniziale, premere il tasto Strumenti.
- 3. Selezionare la scheda Gestione ambulatoriale.
- 4. Se si desidera inviare solo i risultati dei test al sistema di gestione ambulatoriale, selezionare On (trasmettere solo i documenti contenenti i risultati). OPPURE

Se si desidera inviare i risultati dei test e un PDF del referto diagnostico integrato del paziente al sistema di gestione ambulatoriale, selezionare On (trasmettere i documenti contenenti i risultati e il referto).

5. Per trasmettere i risultati in ordine di data, scegliere una data dall'elenco a discesa. Al sistema di gestione dell'ambulatorio verranno trasmessi solamente i risultati creati dopo tale data. Le informazioni non ancora trasmesse vengono elencate.

Ora è tutto pronto per lo scambio di informazioni tra il computer della IDEXX VetLab Station e il proprio sistema di gestione ambulatoriale.

Importante: quando si inseriscono i dati di un cliente o di un paziente nella schermata Identificazione campione, il campo è necessario inserire l'ID appropriato nel campo ID richiesta. I risultati dei test vengono abbinati ai pazienti tramite i rispettivi ID.

#### Per eliminare l'icona della gestione ambulatoriale dalla schermata iniziale, procedere come segue:

Se si interrompe la connessione tra la IDEXX VetLab Station e il sistema di gestione ambulatoriale, il sistema presenterà lo stato non in linea e si attiverà l'area Stato non in linea della scheda del sistema di gestione ambulatoriale.

Premere il tasto Rimuovi strumento per eliminare permanentemente l'icona del sistema di gestione ambulatoriale visualizzata sulla schermata iniziale. Inoltre, tutte le richieste programmate sul sistema di gestione ambulatoriale saranno cancellate.

Nota: se si desidera ristabilire la connessione tra il sistema di gestione ambulatoriale e la IDEXX VetLab Station, l'icona del sistema di gestione verrà nuovamente visualizzata sulla schermata iniziale.

# <span id="page-28-0"></span>Schede dell'analizzatore IDEXX VetLab

Sono disponibili schede specifiche per ogni analizzatore IDEXX VetLab collegato alla IDEXX VetLab Station. Per ulteriori informazioni su come utilizzare le opzioni delle schede consultare il manuale d'uso dell'analizzatore.

# <span id="page-28-1"></span>Scheda SNAP

La scheda SNAP nella schermata Strumenti permette di attivare e disattivare la funzione del timer SNAP e permette di stabilire i test SNAP specie-specifici che sono disponibili per essere scelti nella schermata Seleziona strumenti.

### Per attivare il timer SNAP, procedere come segue:

- 1. Eseguire uno dei seguenti passaggi per visualizzare la scheda SNAP nella schermata Strumenti:
	- . Nella schermata iniziale, premere il tasto Strumenti e quindi selezionare la scheda SNAP.
	- Premere l'icona SNAP nella parte inferiore della schermata iniziale.
- 2. Selezionare On per l'opzione Timer SNAP. In questo modo viene attivato il timer per il test SNAP selezionato nella schermata iniziale o nella schermata Seleziona strumenti.
- 3. Nel campo **Awiso SNAP** premere le frecce verso l'alto o verso il basso per aumentare o diminuire il periodo di ritardo della notifica di SNAP nella schermata iniziale o nella schermata Seleziona strumenti.

Importante: I risultati del test SNAP sono sensibili al tempo. Non impostare un tempo di attesa lungo per l'avviso SNAP.

### Per specificare i test SNAP disponibili, procedere come segue:

- 1. Eseguire uno dei seguenti passaggi per visualizzare la scheda SNAP nella schermata Strumenti:
	- . Nella schermata iniziale, premere il tasto Strumenti e quindi selezionare la scheda SNAP.
	- Premere l'icona SNAP nella parte inferiore della schermata iniziale.
- 2. Nelle caselle Test per specie canine, Test per felini e Test per equini selezionare i test SNAP che si desidera rendere disponibili.

#### Per stampare il referto SNAP:

Per ulteriori informazioni, vedere la sezione Come stampare un referto SNAP log.